## **Configure NexTravel for Single Sign-On**

Configuring NexTravel for single sign-on (SSO) enables administrators to manage users of Citrix ADC. Users can securely log on to NexTravel by using the enterprise credentials.

## **Prerequisite**

Browser Requirements: Internet Explorer 11 and above

## **To configure NexTravel for SSO by using SAML:**

- 1. In a browser, type <https://www.nextravel.com/login> and press **Enter**.
- 2. Type your NexTravel admin account credentials (**EMAIL ADDRESS** and **PASSWORD**) and click **Login**.

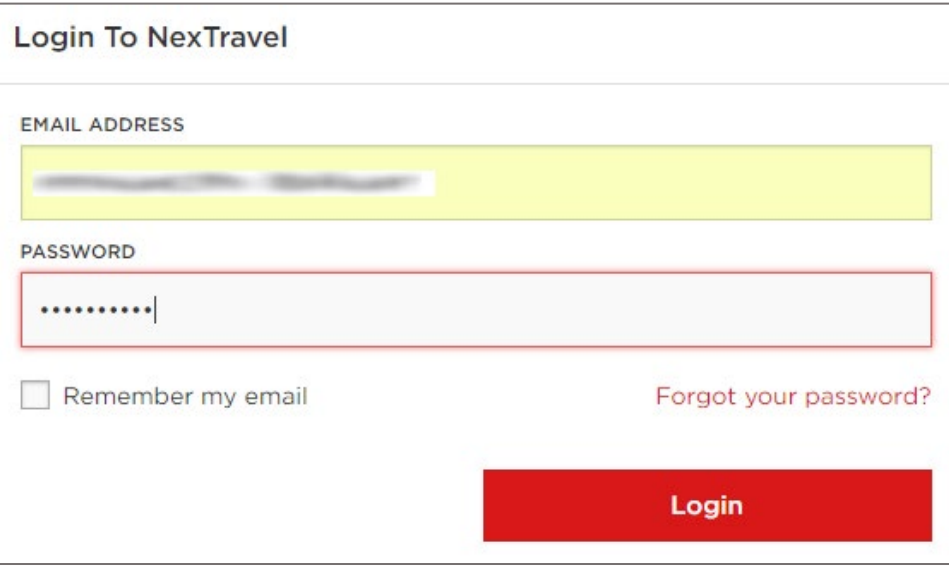

3. In the dashboard page, click the organization name and select **Settings**.

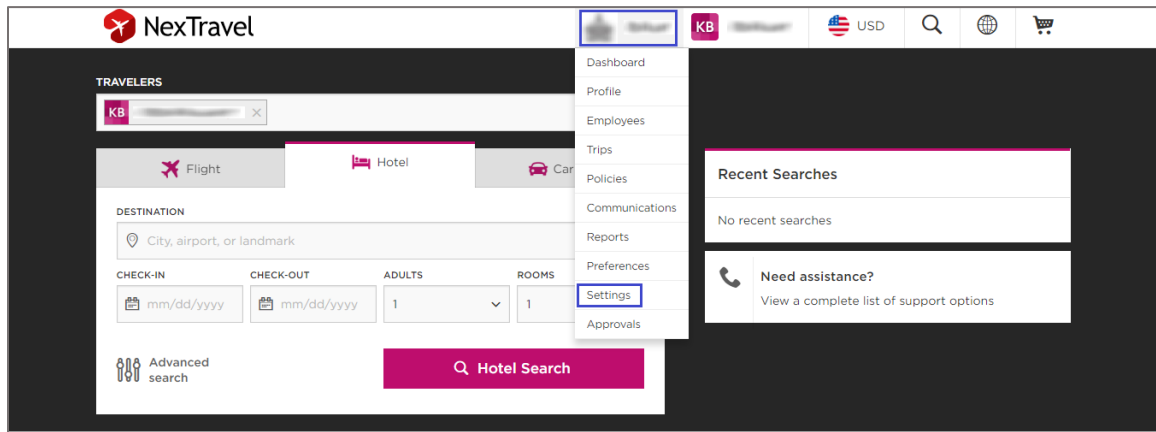

4. In the **Settings** page, click **Single sign-on (SSO)** from the left panel.

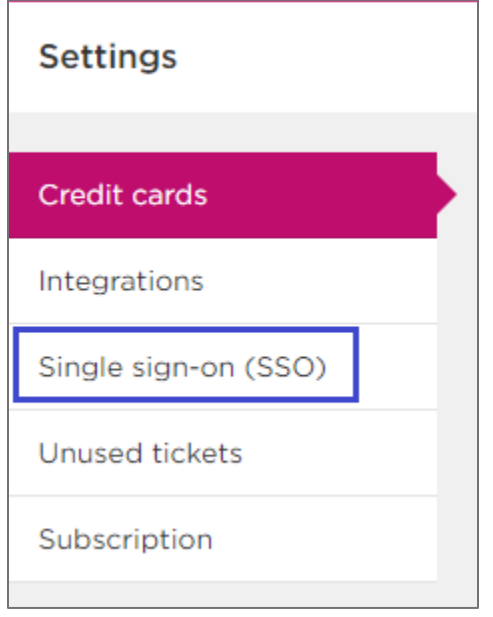

5. In the **Single Sign-On (SSO)** section, click **+ Add**.

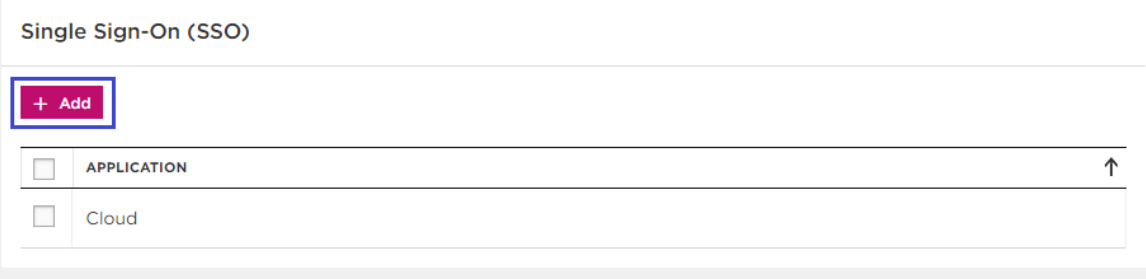

6. Note down the **SP - ENTITY**, **SP - ASSERTION CONSUMER SERVICE (ACS)**, **SP - SINGLE LOGOUT (SLO) URL** for IdP configuration.

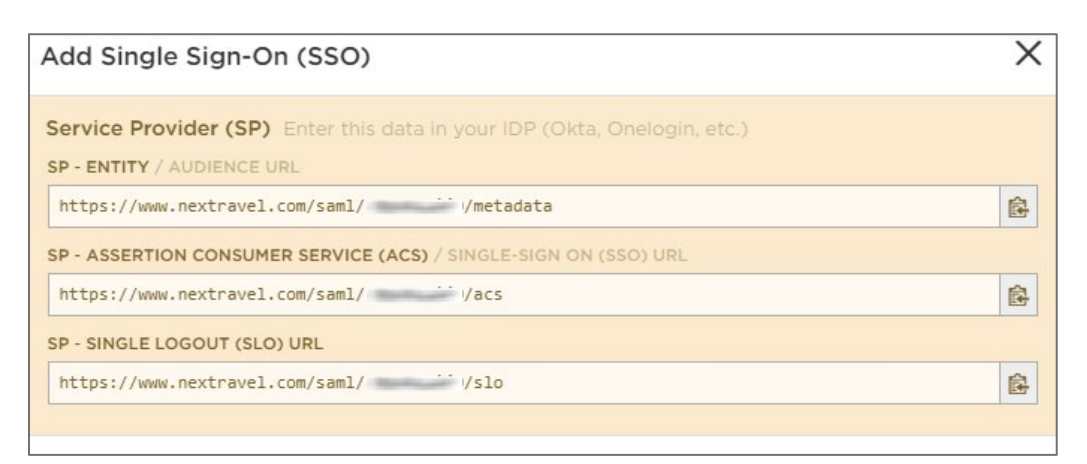

7. Scroll down and enter the values for the following fields:

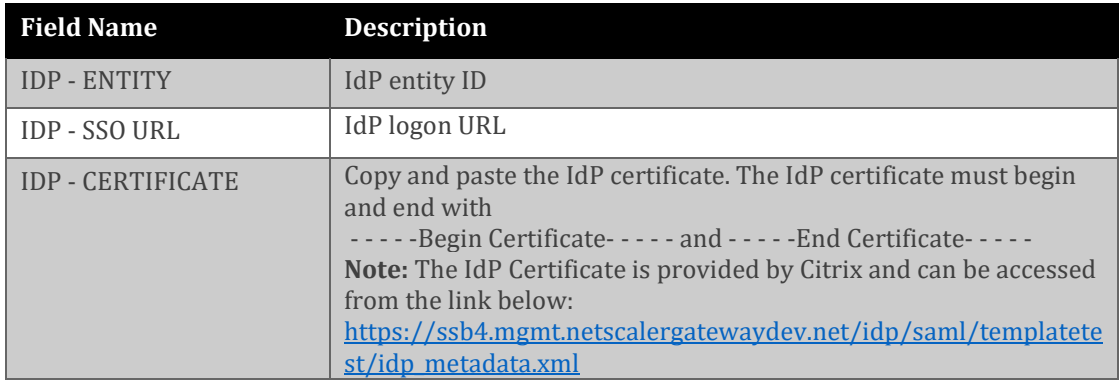

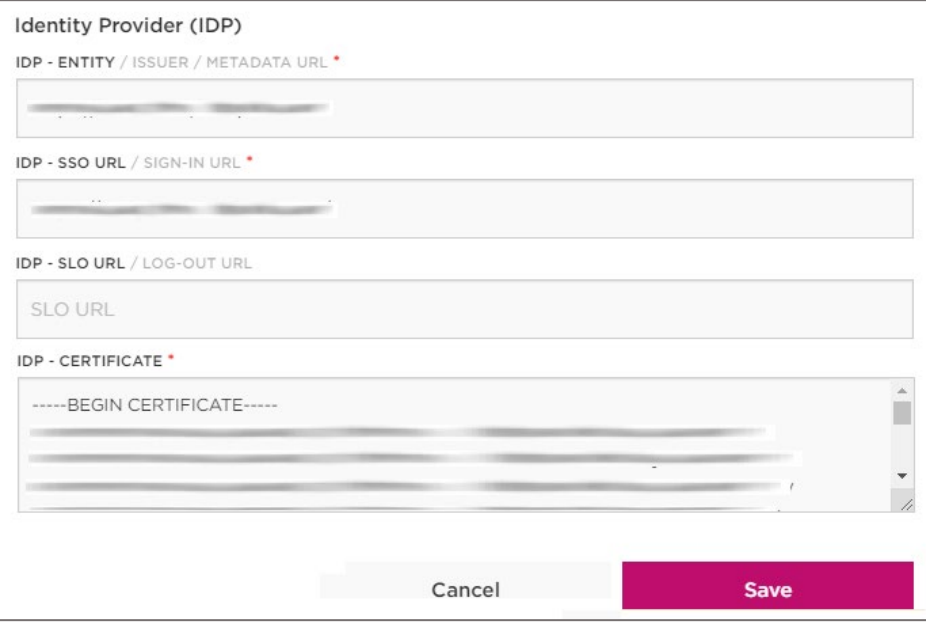

8. Finally, click **Save**.